## **Инструкция**

## **для студентов**

## **по работе с порталом дистанционного обучения ГБПОУ «ЮУрГТК»**

- 1. Ссылка для входа на портал <http://dom.sustec.ru/>
- 2. Открыть любой браузер (предпочтительно Google Chrome). В адресную строку ввести адрес, указанный в пункте 1.
- 3. Для работы с порталом вам понадобиться личный логин и пароль, который был выдан вам в колледже для входа в компьютер. Если вы забыли или потеряли учетные данные, обратитесь в информатизационный центр (главный корпус, кабинет около охраны) или по телефону 8 (351) 775-50-05.
- 4. Авторизация на портале. После того, как сайт загрузился, вам потребуется авторизоваться в системе. Для этого используете свой личный логин-пароль.

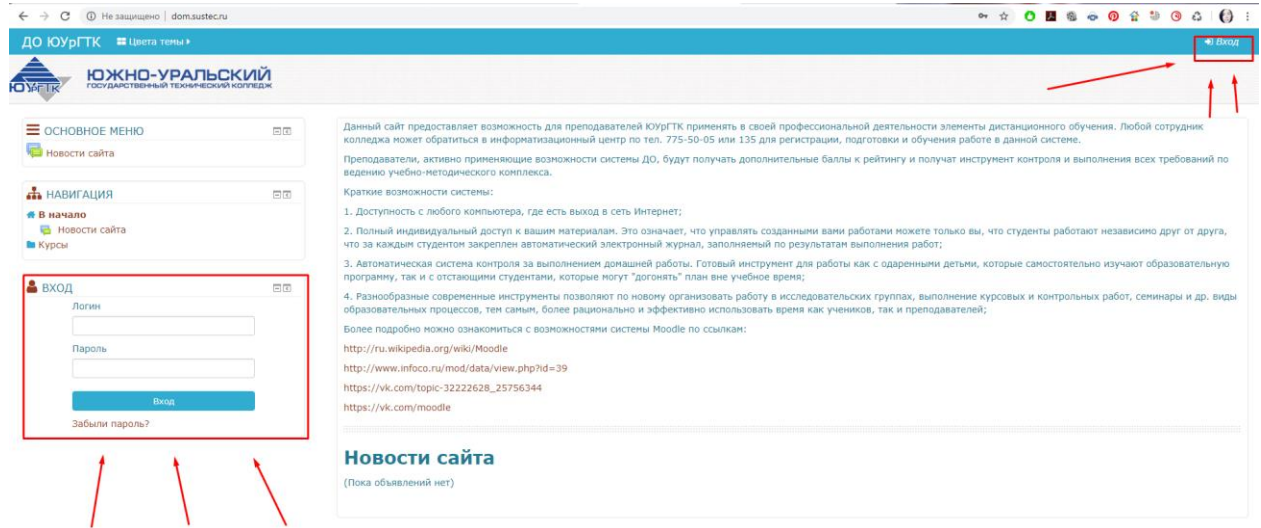

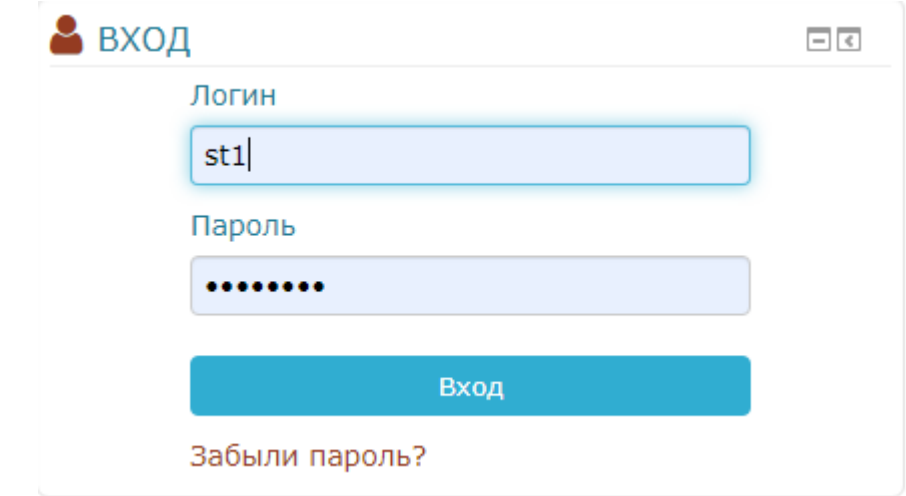

5. На главной странице выбираем категорию курсов. Основные помечены на картинке. Далее выбираем курс. Если на курс еще не записаны, то нажимаем кнопку «Записаться на курс». Приступаем к изучению материала.

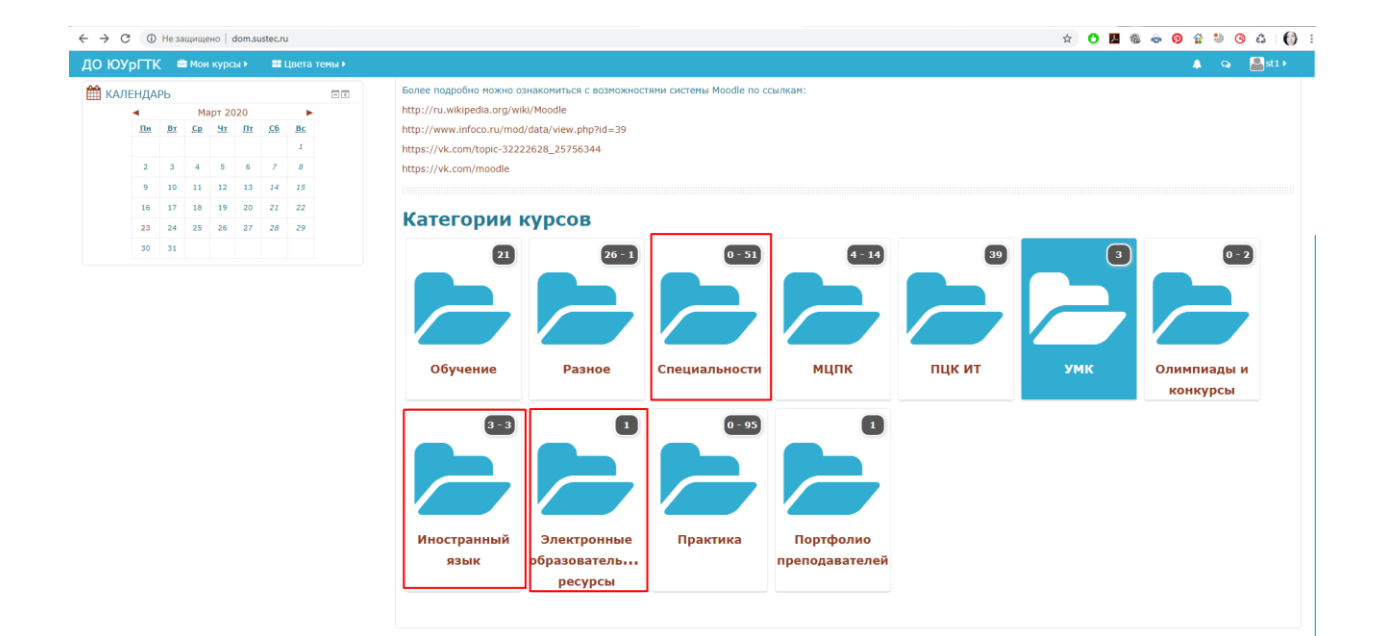

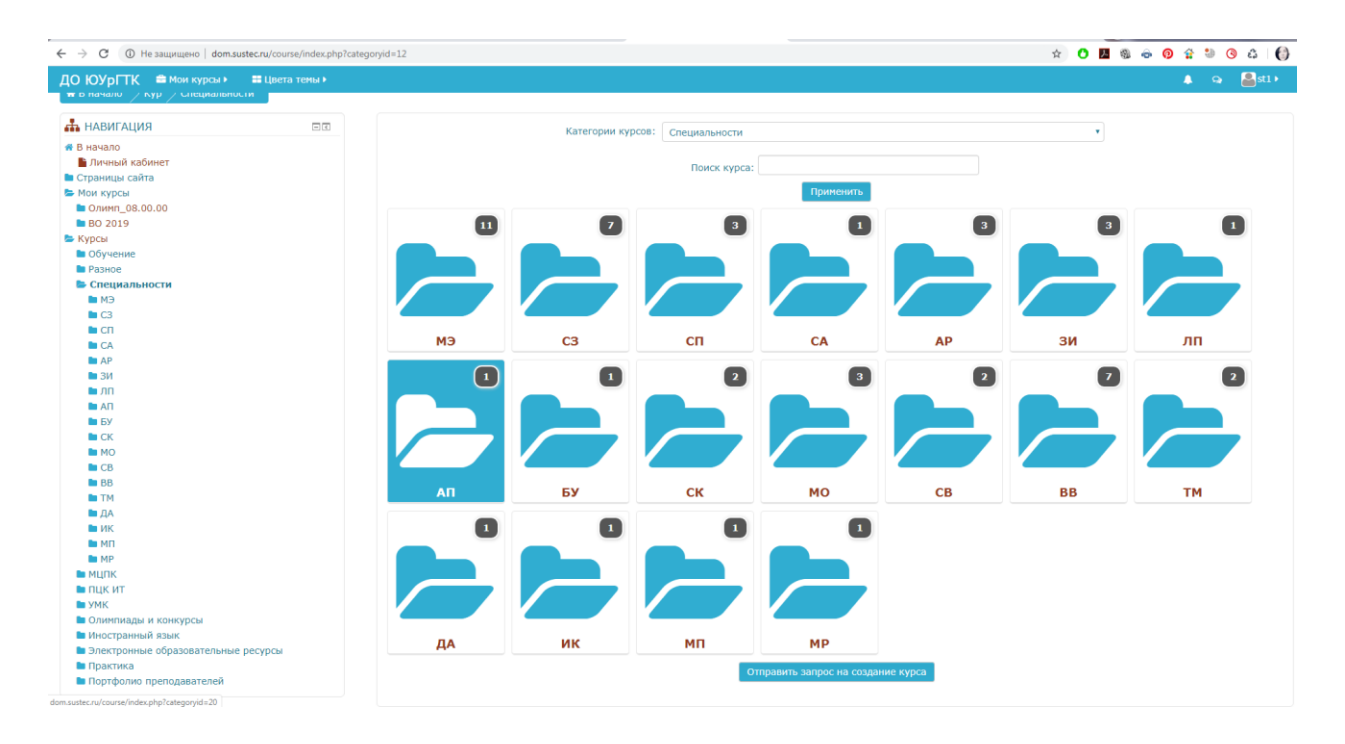

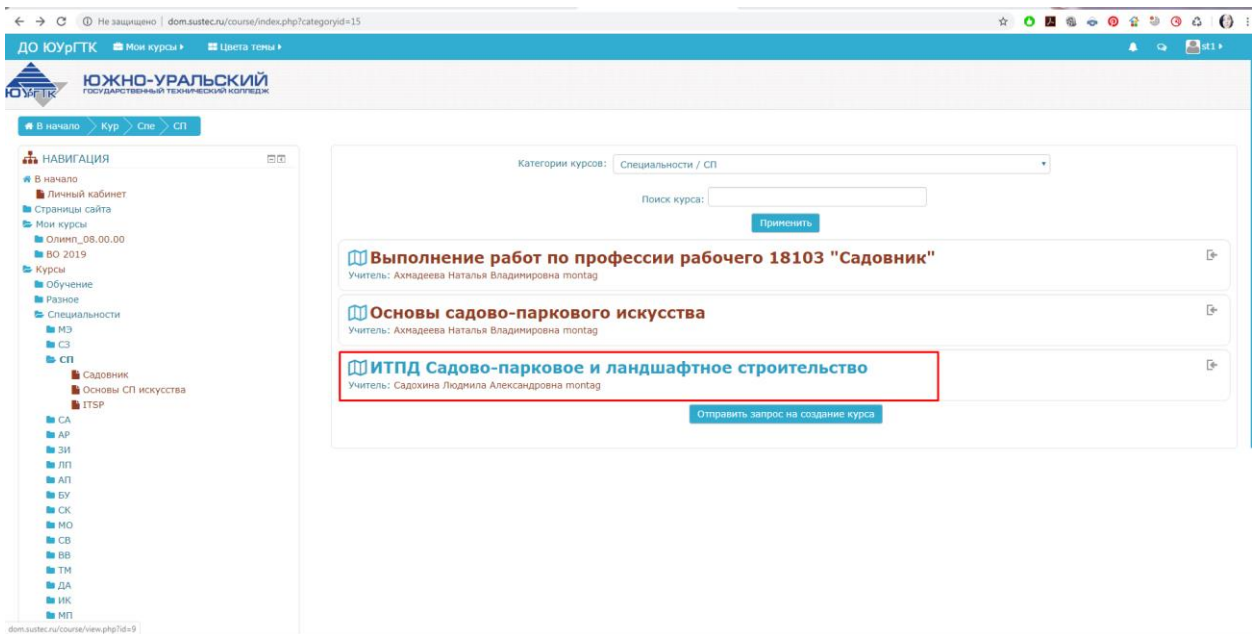

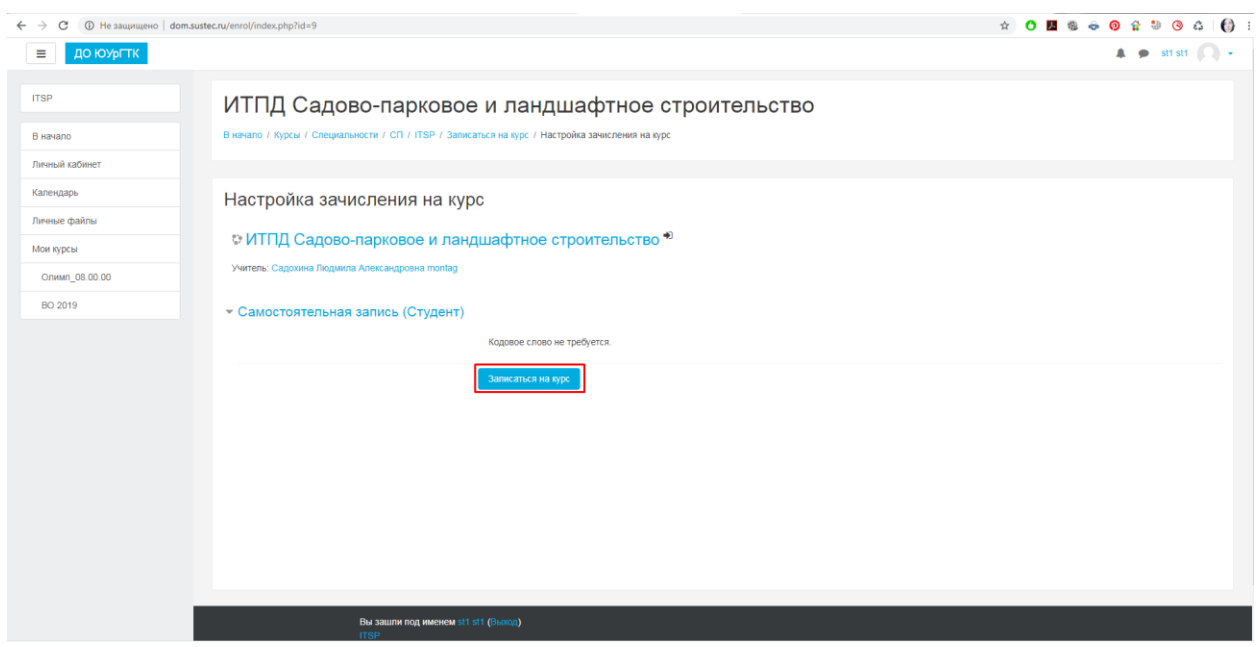